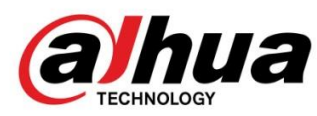

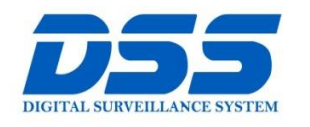

## CÔNG TY CỔ PHẦN CÔNG NGHỆ DSS VIỆT NAM

#### TRU SỞ CHÍNH

Số 11, ngõ 219 đường Trung<br>Kính, phường Yên Hòa, quận<br>Cầu Giấy, Hà Nội.

● 0243.760.6335 | 0913.451.838

**a** cskh@dahua.vn

#### CHI NHÁNH MIỀN TRUNG

Số 118 Hàm Nghi, phường<br>Thạch Gián, quận Thanh<br>Khê, TP. Đà Nẵng.

● 0911.229.118

**a** cskh@dahua.vn

#### CHI NHÁNH MIỀN NAM

Số 33, đường số 12 Cư Xá Chu và và cha phường 26 quận Bình<br>Thạnh, TP. HCM.

O 0283.512.2666

e cskh@dahua.vn

# **Hướng Dẫn Cài Đặt Tính Năng Auto-Tracking**

# **Trên Các Dòng Camera IP Speed Dome Cao Cấp**

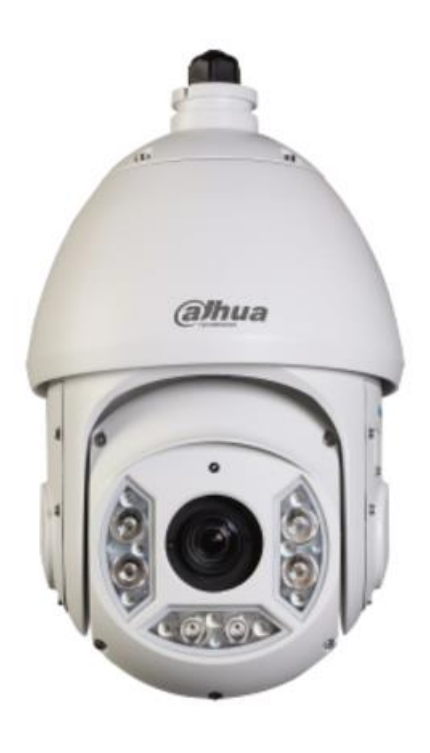

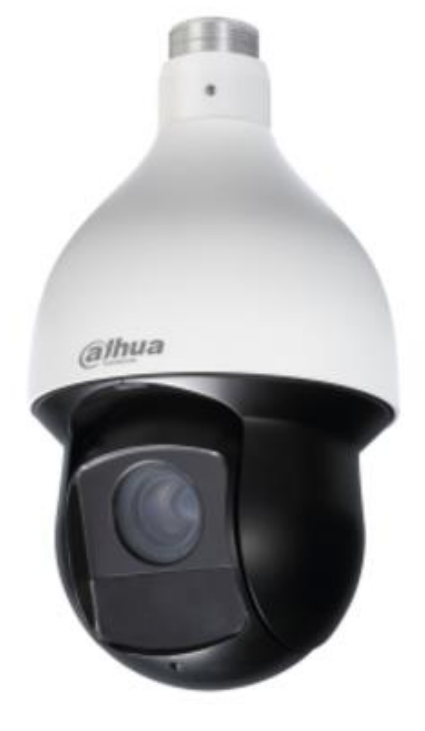

 **SD6C225U-HNI SD59225U-HNI**

### **Chuẩn bị :**

Các bạn chuẩn bị những thiết bị sau:

– Camera Speed Dome dòng cao cấp có tính năng Auto - Tracking

VD: Trong hướng dẫn này mình sử dụng mã Camera **Speed Dome SD59225U-HNI**

– Một chiếc Laptop hoặc máy tính để bàn để truy cập & cài đặt Camera Speed Dome

**Link tham khảo :** Hướng dẫn cài đặt tính năng Auto – Tracking & Demo trên Camera Dahua Speed Dome cao cấp (Nhớ chỉnh chất lượng video HD 1080P):

## **https://youtu.be/DaJyP-PzUw4**

### **Bước 1** : **Đăng nhập vào Camera Speed Dome :**

– Sau khi thi công lắp đặt Camera , cấp nguồn , kết nối mạng cho máy tính và Camera Speed Dome bạn chờ khoảng 5' để máy tính và Camera Speed Dome hoàn tất việc khởi động.

– Tiếp theo : từ trình duyệt trên máy tính bạn truy cập vào địa chỉ IP : 192.168.1.108 (địa chỉ IP mặc định lúc xuất xưởng của Camera IP Dahua).

– Tên đăng nhập : admin Pass : admin

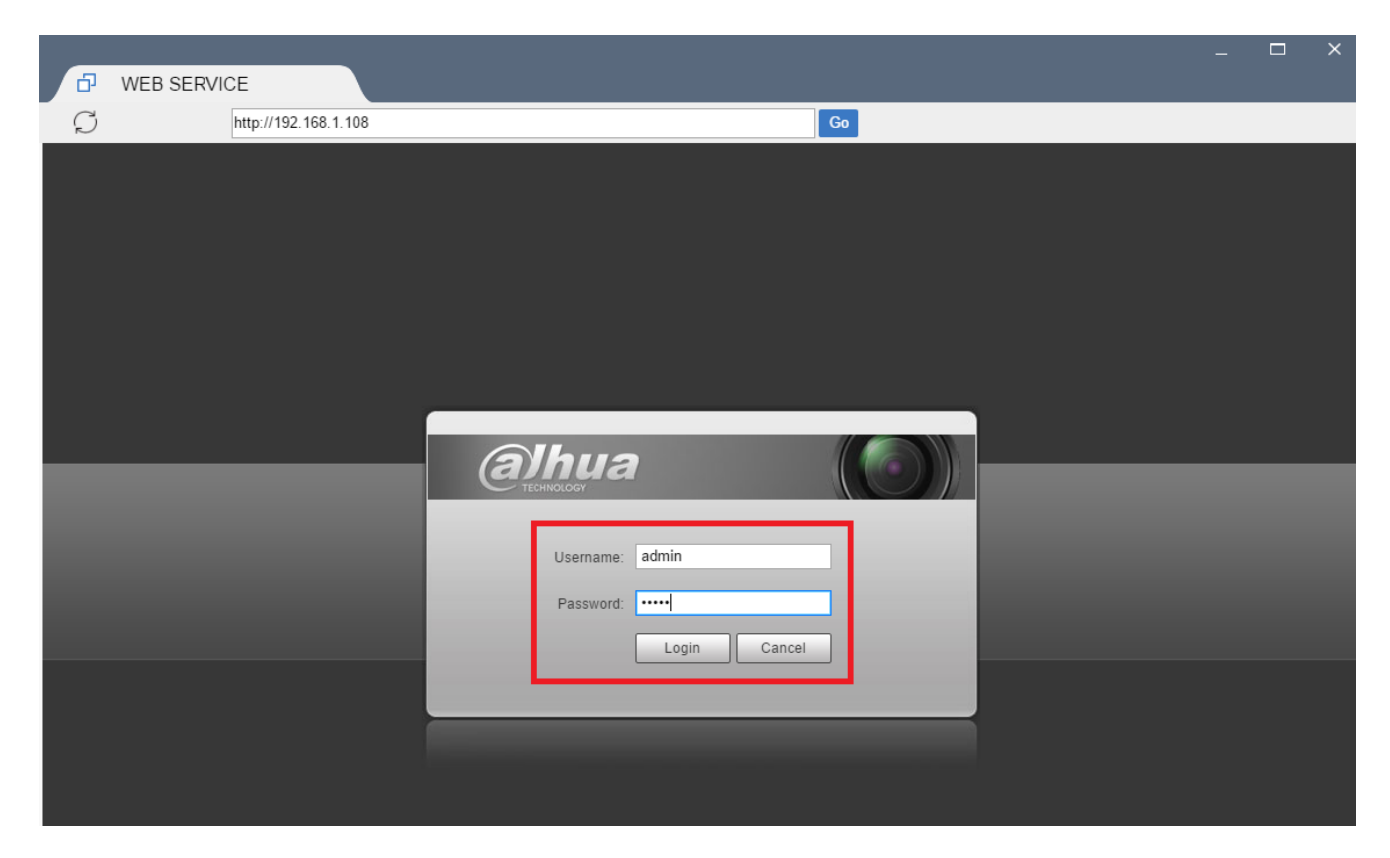

- Sau khi Login -> một ô đổi mật khẩu sẽ hiện ra : bạn điền mật khẩu mới (2 lần) theo ý bạn  $\rightarrow$  Ok

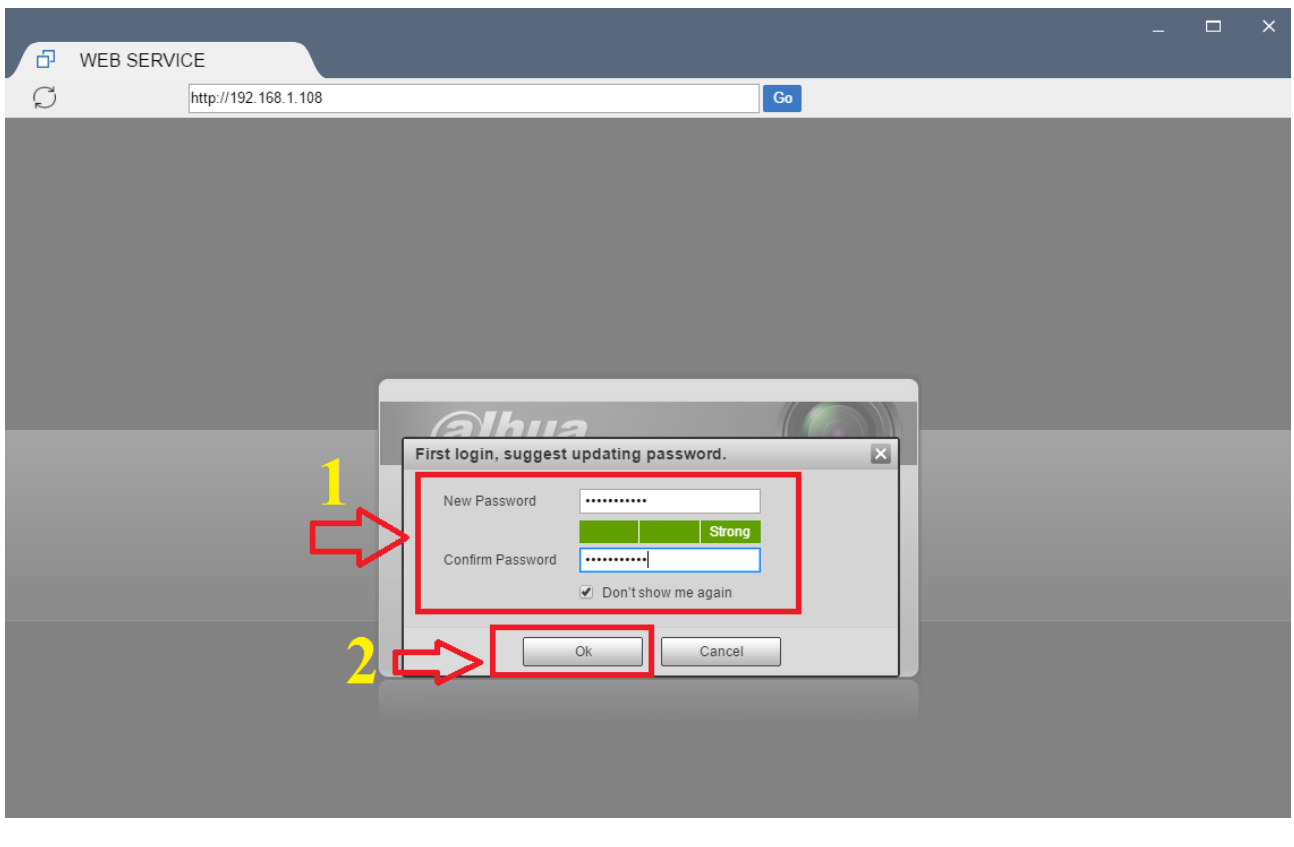

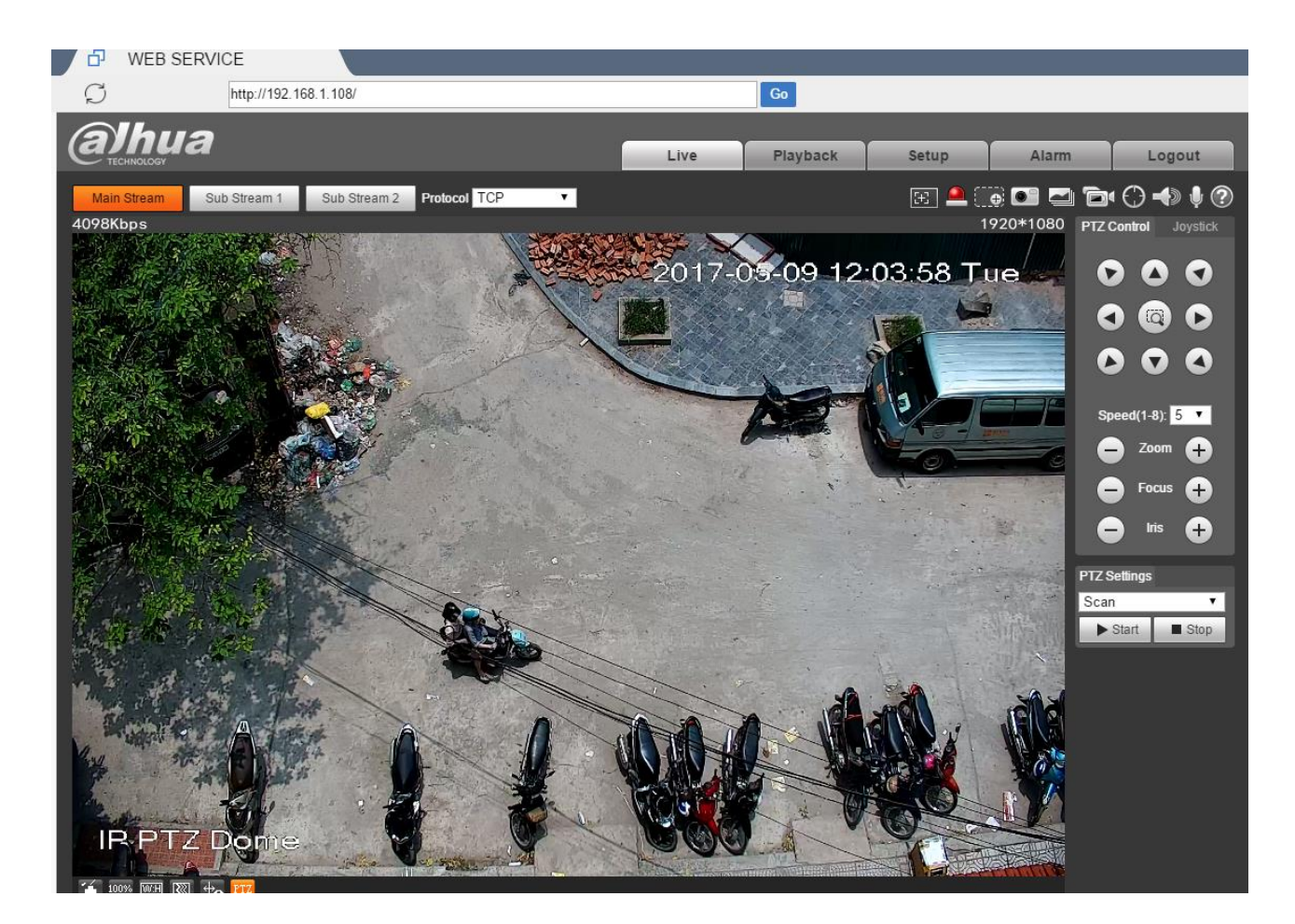

### **Bước 2** : **Kích hoạt tính năng "Phát Hiện Chuyển Động"**

 **( tính năng Motion Detection) của Camera Speed Dome :**

# **Setup -> Event -> Video Detection -> Motion Detection**

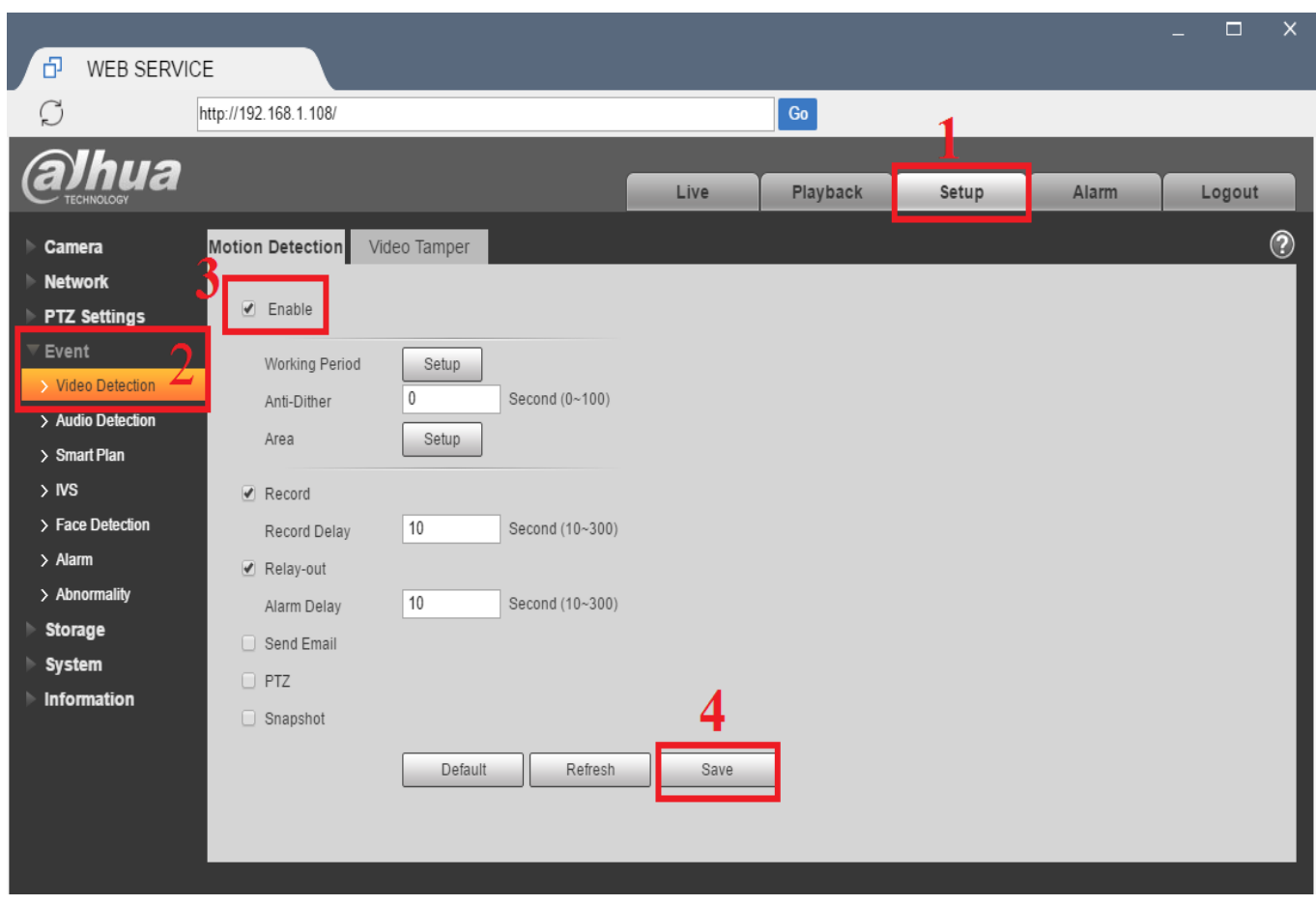

### **Bước 3** : **Add điểm "Preset" :**

- **Sau khi điều chỉnh Camera Speed Dome để có được hình ảnh phù hợp, bao quát được khu vực muốn cài đặt Auto – Tracking** -> **Add thành điểm "Preset 1"**

# **Setup -> PTZ Setting -> Function**

## **-> Preset**

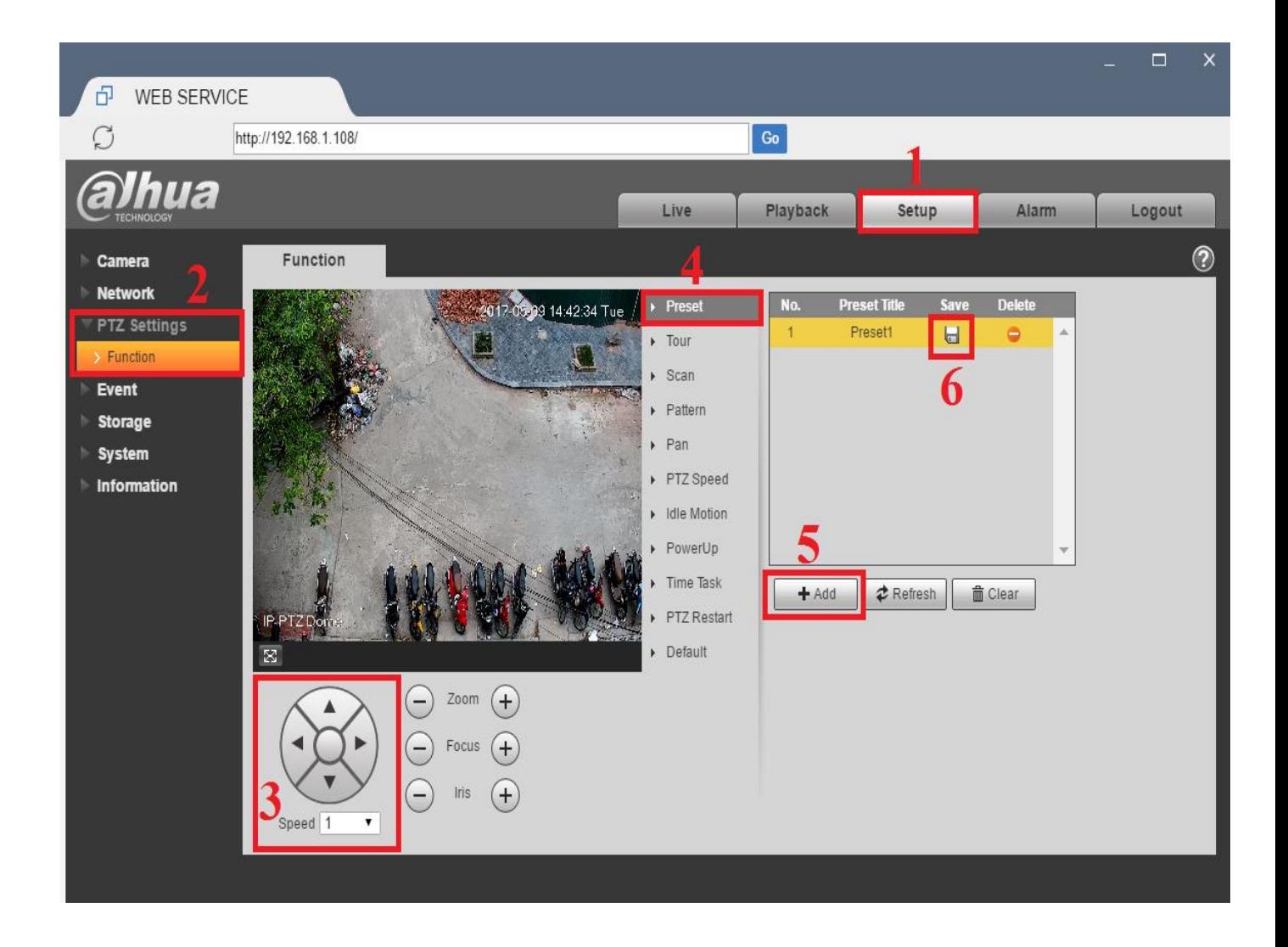

## **Setup -> Event -> IVS -> Preset**

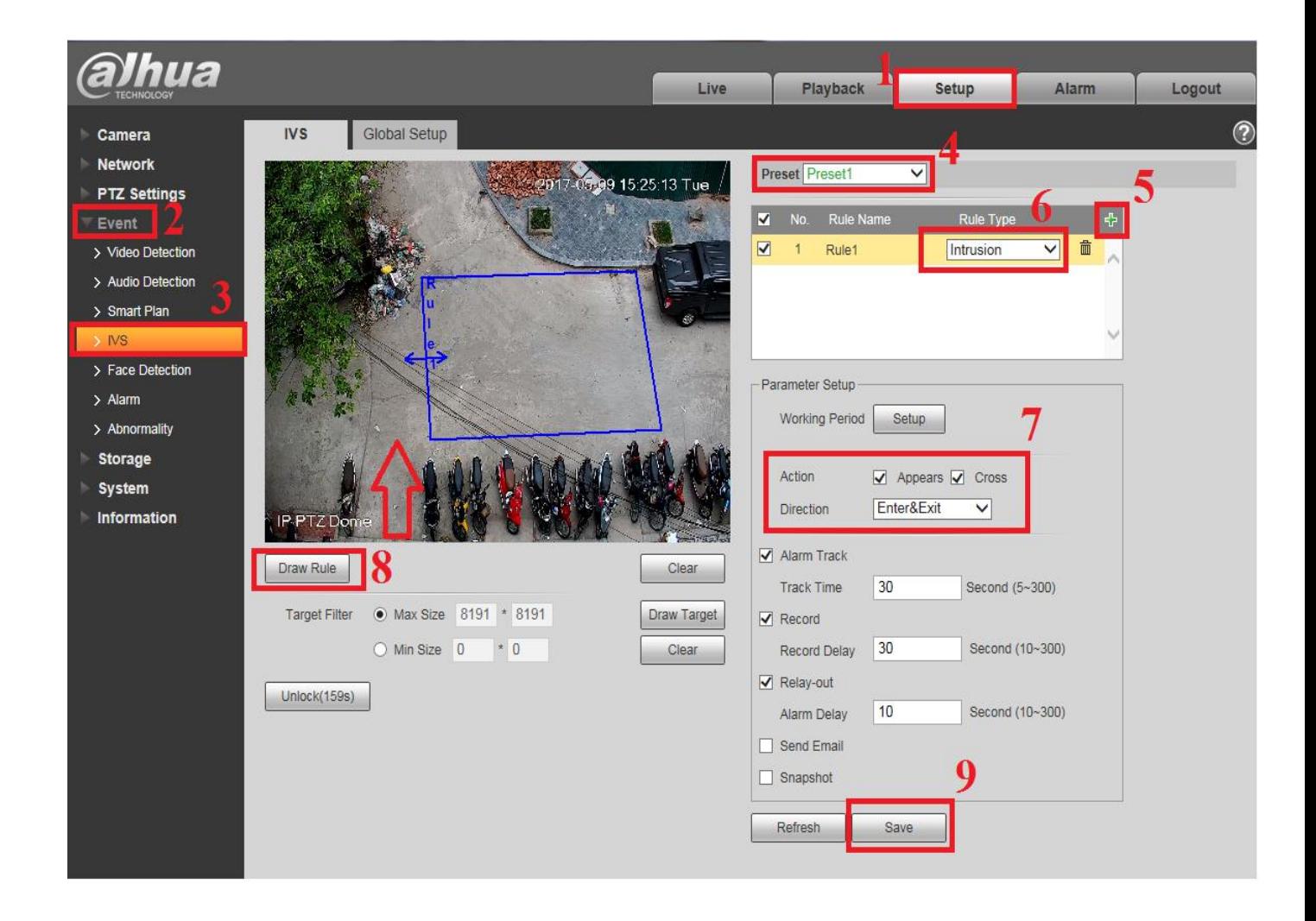

\*\*\* Sau khi ấn "Save" việc cài đặt đã hoàn tất . Bạn thử theo dõi xem tính năng Auto – tracking đã hoạt động chưa bằng cách : khi có chuyển động trong vùng đã khoanh , Camera Speed Dome có di chuyển và tự bắt chuyển động hay không ?

**Link tham khảo :** Hướng dẫn cài đặt tính năng Auto – Tracking & Demo trên Camera Dahua Speed Dome cao cấp (Nhớ chỉnh chất lượng video HD 1080P):

## **https://youtu.be/DaJyP-PzUw4**

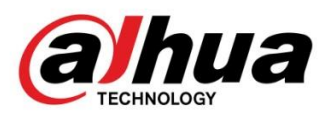

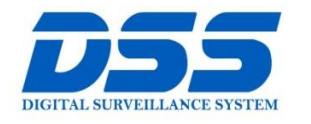

## CÔNG TY CỔ PHẦN CÔNG NGHỆ DSS VIỆT NAM

CHI NHÁNH MIỀN TRUNG

#### **TRU SỞ CHÍNH**

**a** cskh@dahua.vn

Số 11, ngõ 219 đường Trung số Trị ngo 217 dương màng<br>Kính, phường Yên Hòa, quận<br>Cầu Giấy, Hà Nội.

0 0243.760.6335 | 0913.451.838

Số 118 Hàm Nghi, phường Thạch Gián, quận Thanh<br>Khê, TP. Đà Nẵng.

> ● 0911.229.118 **a** cskh@dahua.vn

CHI NHÁNH MIỀN NAM

Số 33, đường số 12 Cư Xá Chu số số, đáong số 12 Cơ Xã Chữ<br>Văn An, phường 26 quận Bình<br>Thạnh, TP. HCM.

0 0283.512.2666

**a** cskh@dahua.vn

Mọi thắc mắc cần tư vấn – hỗ trợ - giải đáp quý khách vui lòng liên hệ

## **Tổng Đài - Hotline Hỗ Trợ Kỹ Thuật :**

## - **Hà Nội :**

- + DĐ : **0911.812.888** Số máy lẻ : **100 – 101 – 102 - 103 – 104 – 105**
- + TĐ : **1900.636.955** Số máy lẻ : **701 – 702 – 703 – 704**

- **Đà Nẵng :** 

- + DĐ : **0911.299.114**
- + TĐ : **1900.636.955** Số máy lẻ : **902**

## - **TP Hồ Chí Minh :**

- + DĐ : **0917.355.335 – 0917.105.000 – 0911.812.888 (Số máy lẻ 106)**
- + TĐ : **02862.658.833 – 02835.122.666** Số máy lẻ **: 1070 - 1071 - 1072**

Hoặc quý khách có thể tải về các hướng dẫn cài đặt và hướng dẫn sử dụng các thiết bị an ninh của Dahua tại website : **http://dahua.vn** (Mục Hỗ Trợ)

**Cảm ơn quý khách đã quan tâm & sử dụng thiết bị an ninh của DAHUA**